# **Como consultar boletos** no Portal Educacional

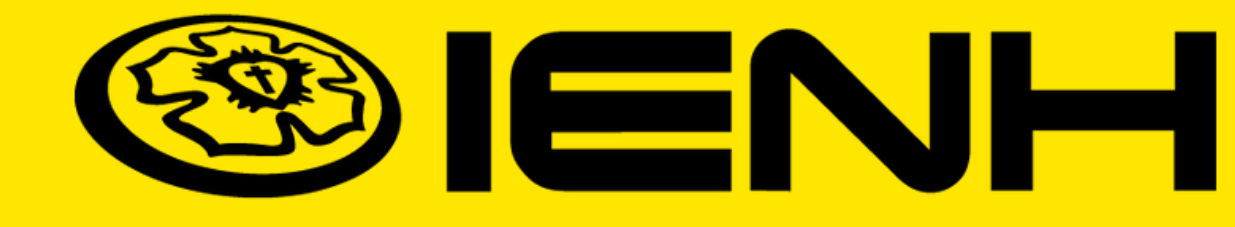

### **Acesse: [www.institucional.ienh.com.br](https://institucional.ienh.com.br/)**

Na parte superior, clique em **Novos Portais.**

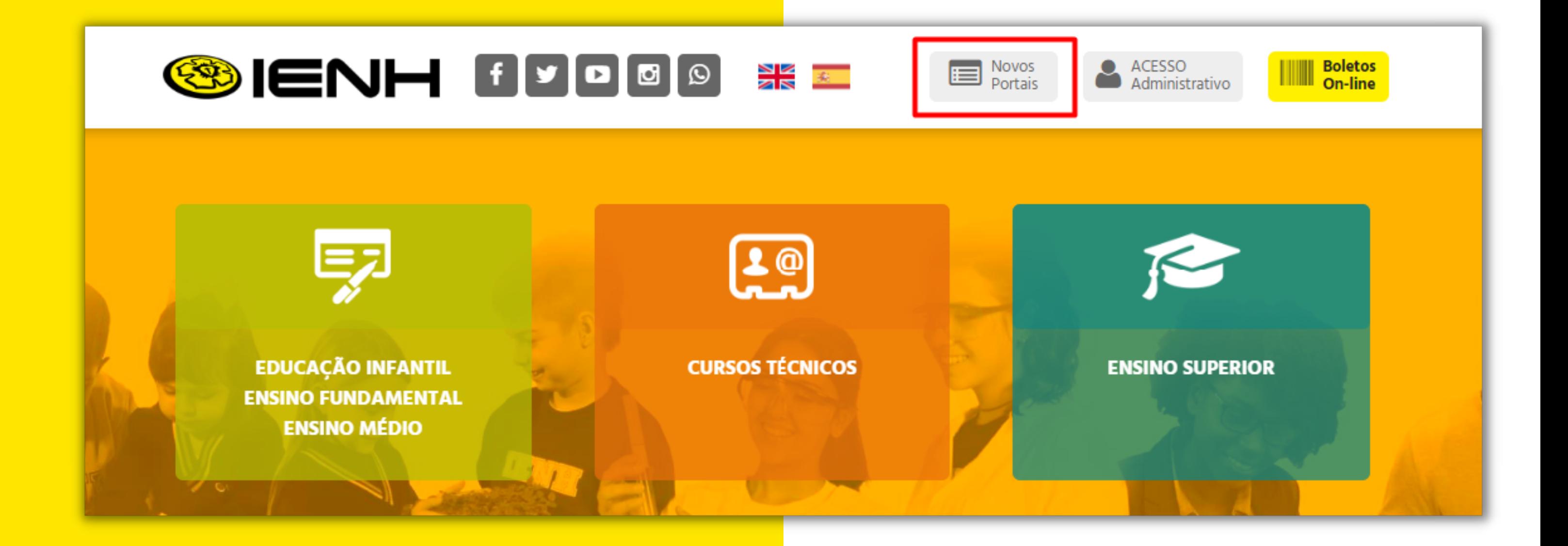

### No menu que será exibido, clique em **Portal Educacional.**

### **Portal do Professor**

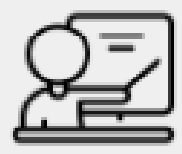

Acesso ao Portal do Professor

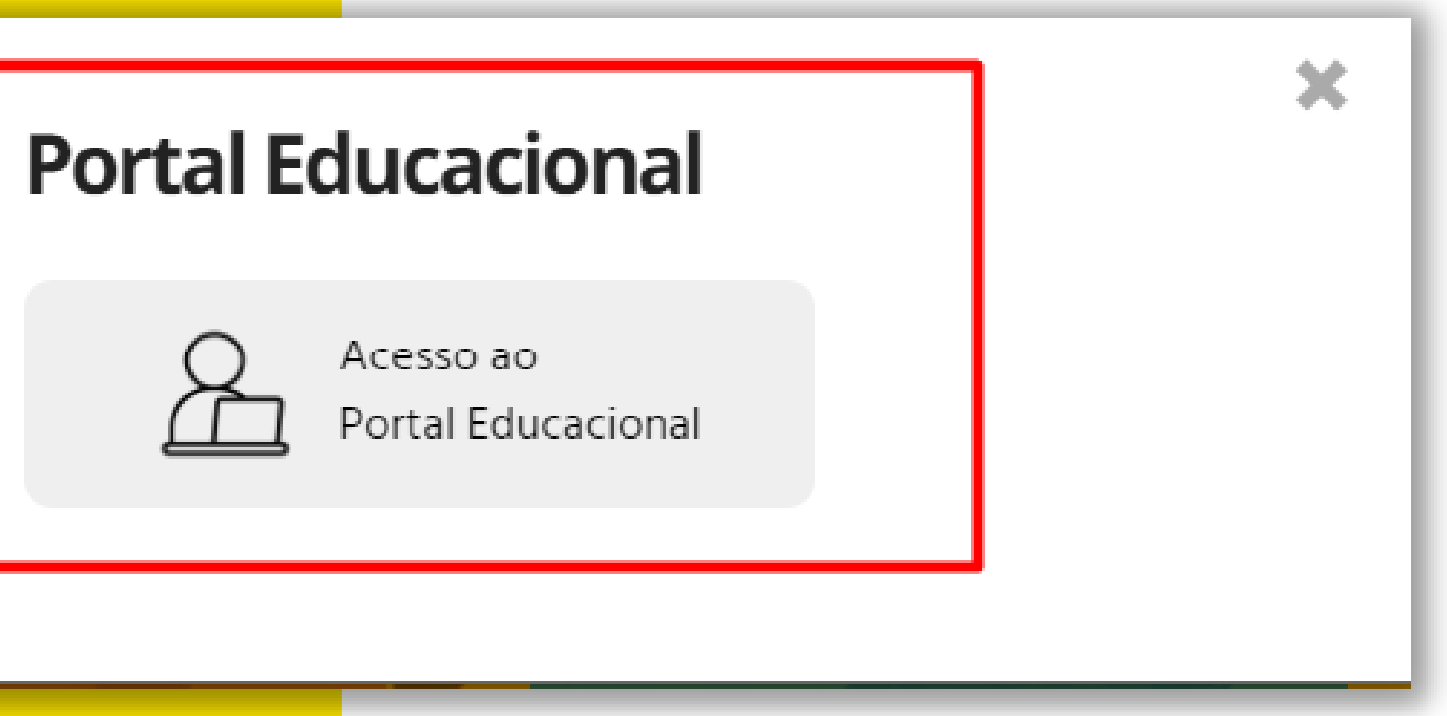

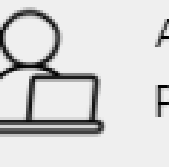

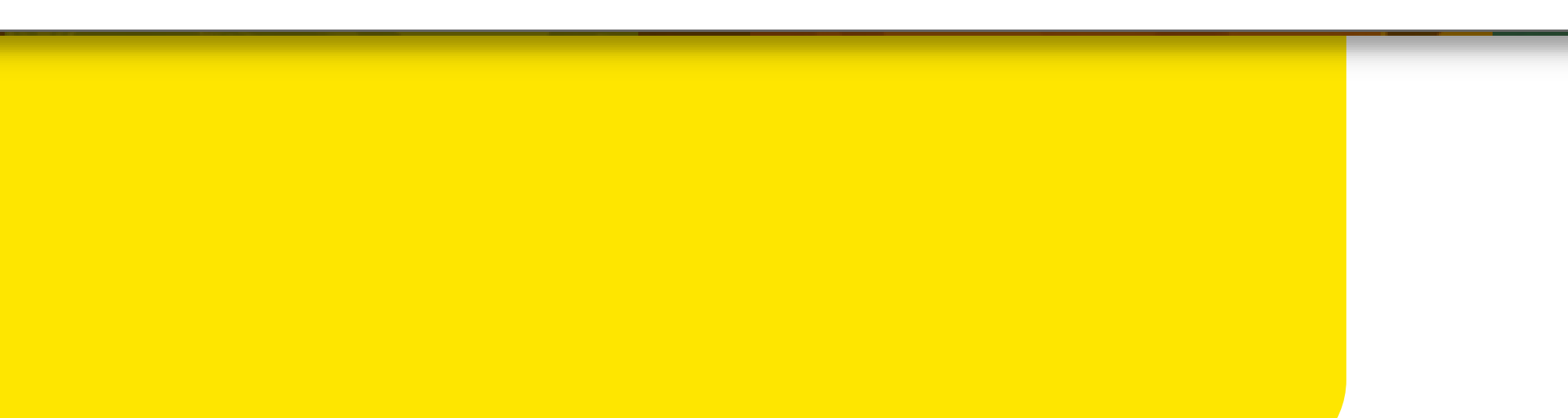

### 1. Para consultar os boletos, clique no ícone financeiro no menu à esquerda da sua tela.

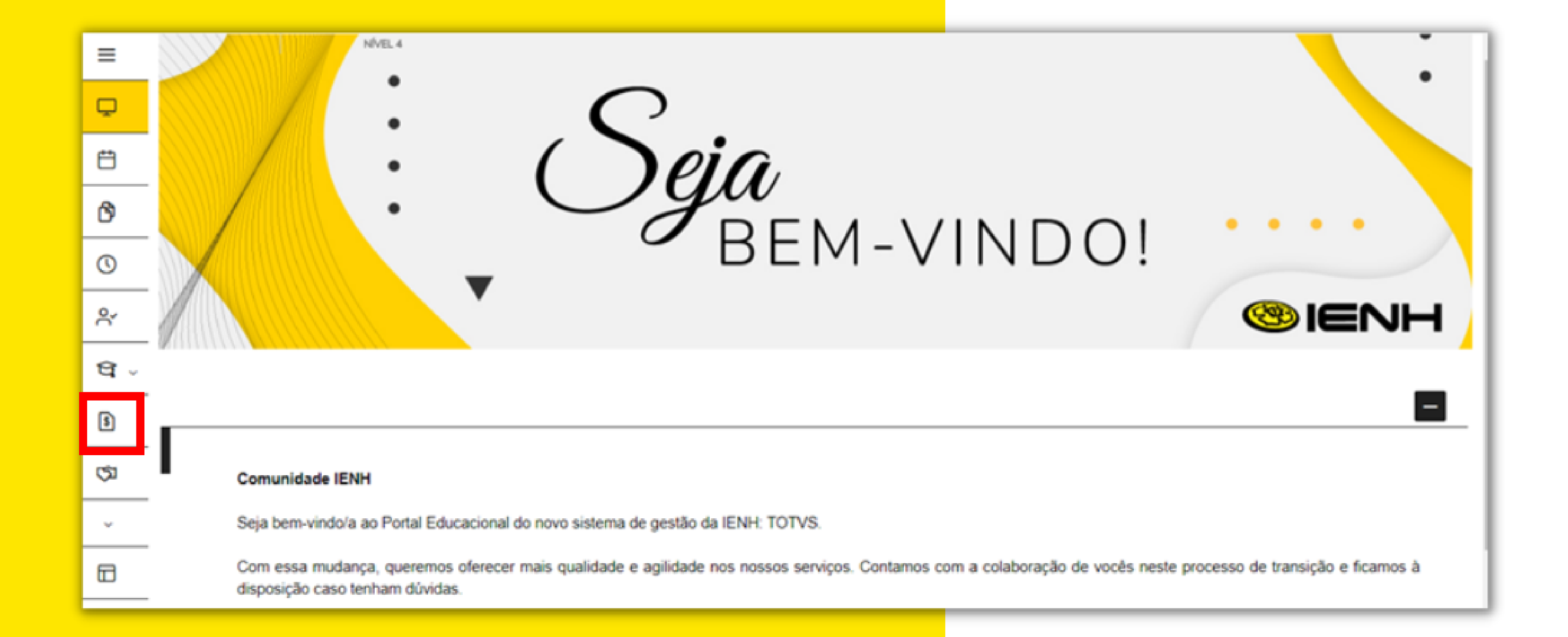

### 2. Você poderá ver todas as parcelas já geradas. Para emitir o boleto, clique sobre a parcela desejada e, em seguida, no botão **Boleto.**

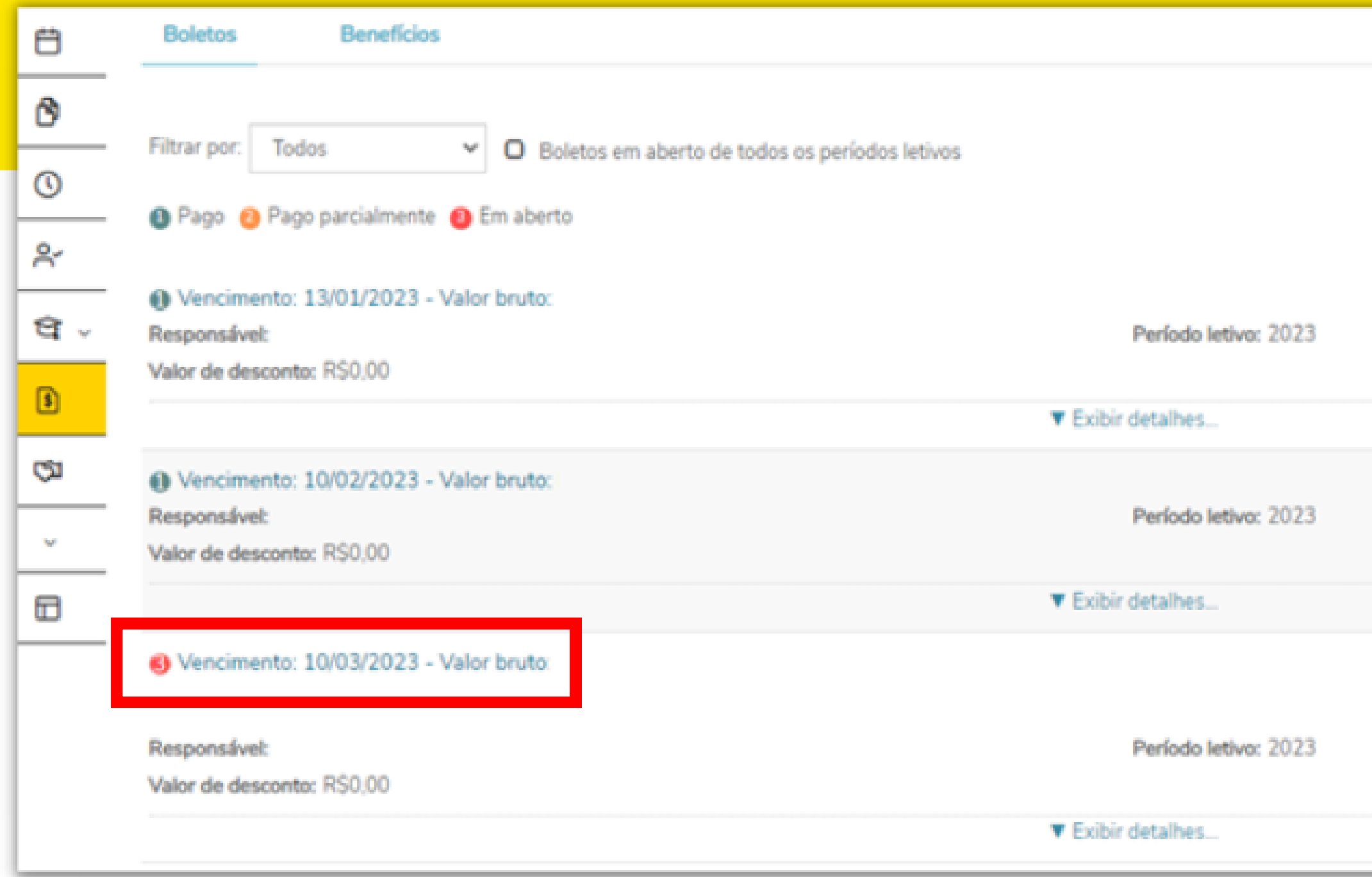

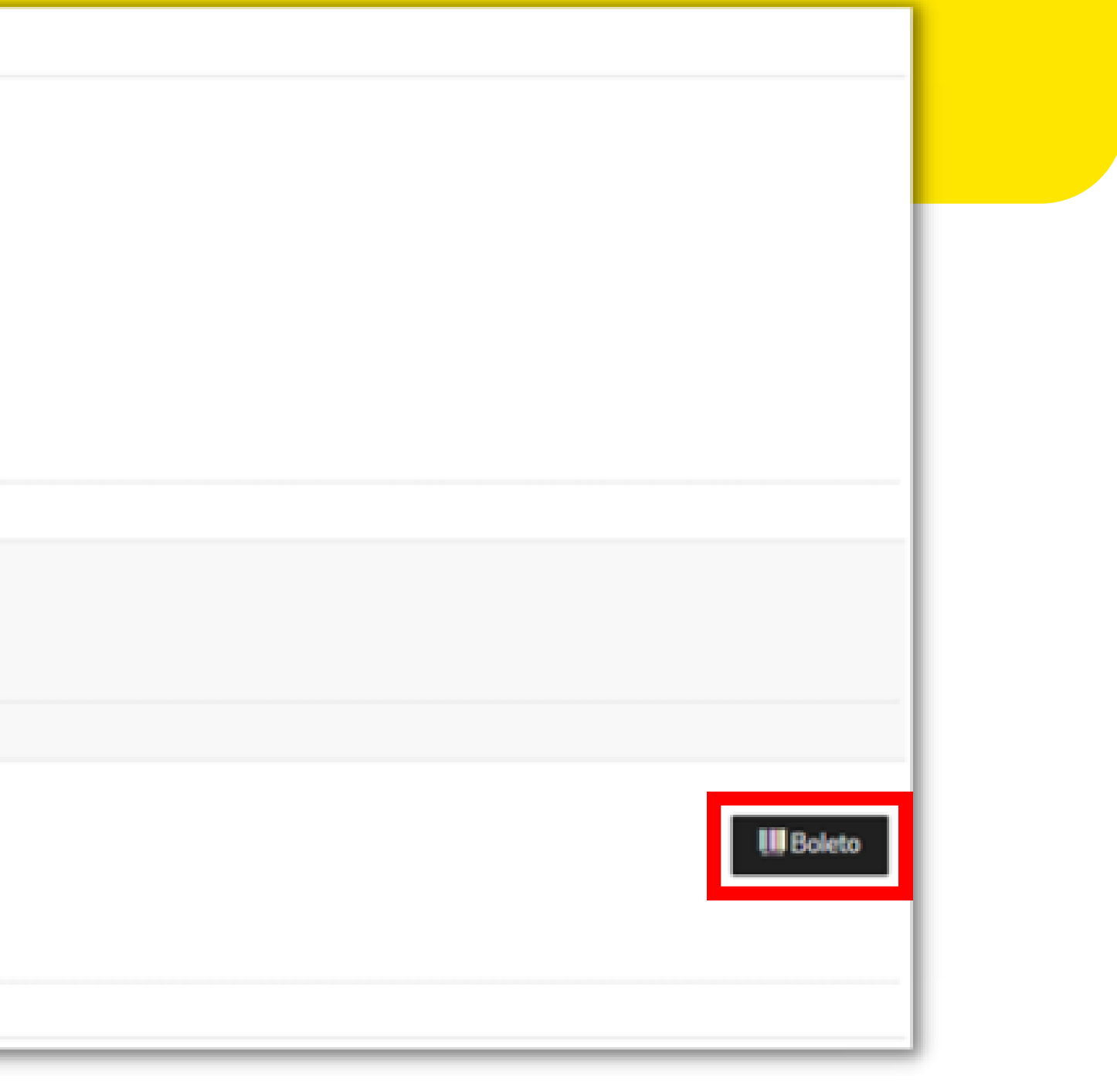

### **Observações:**

Atente-se às legendas referentes ao status de pagamento das parcelas.

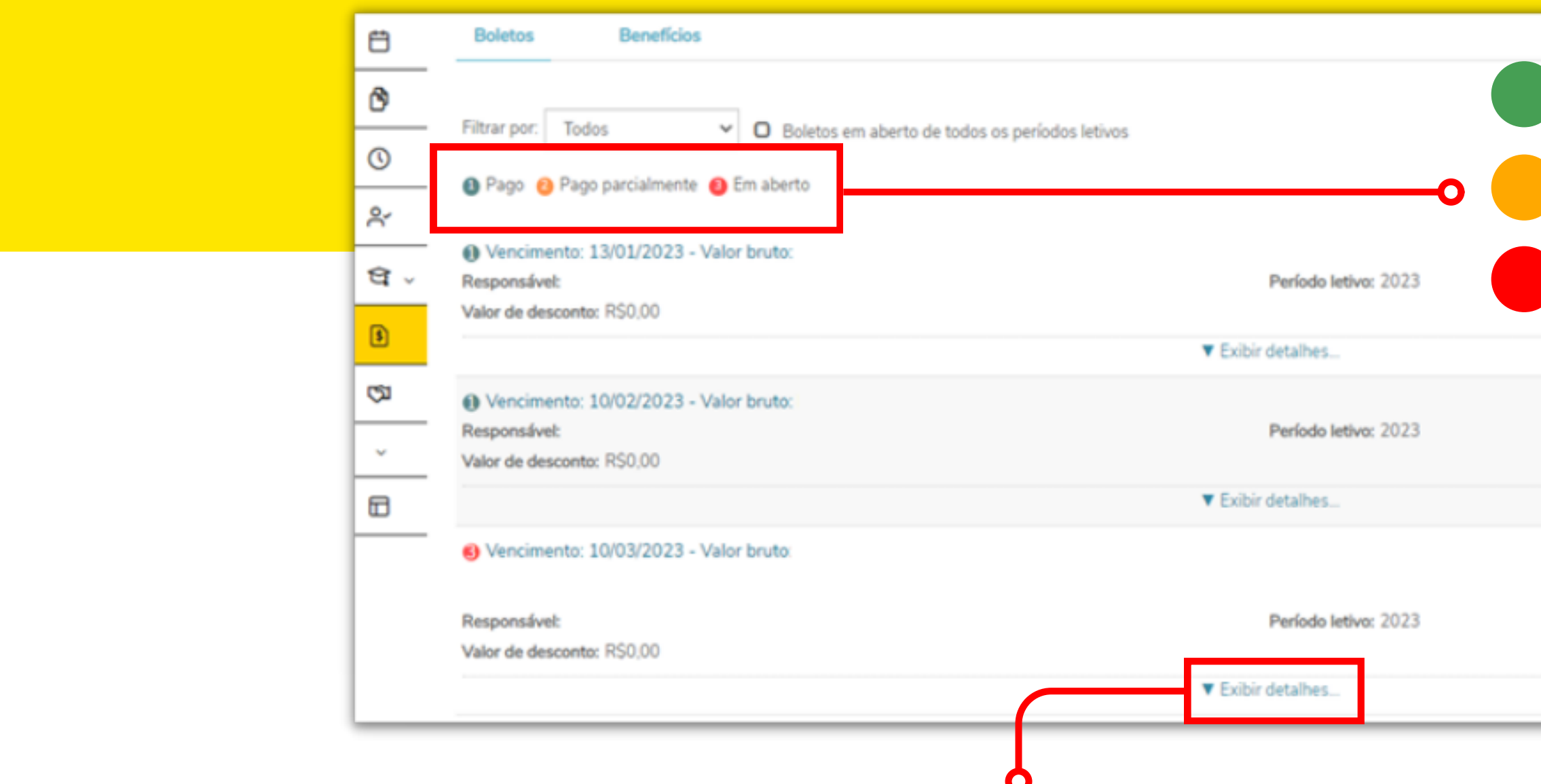

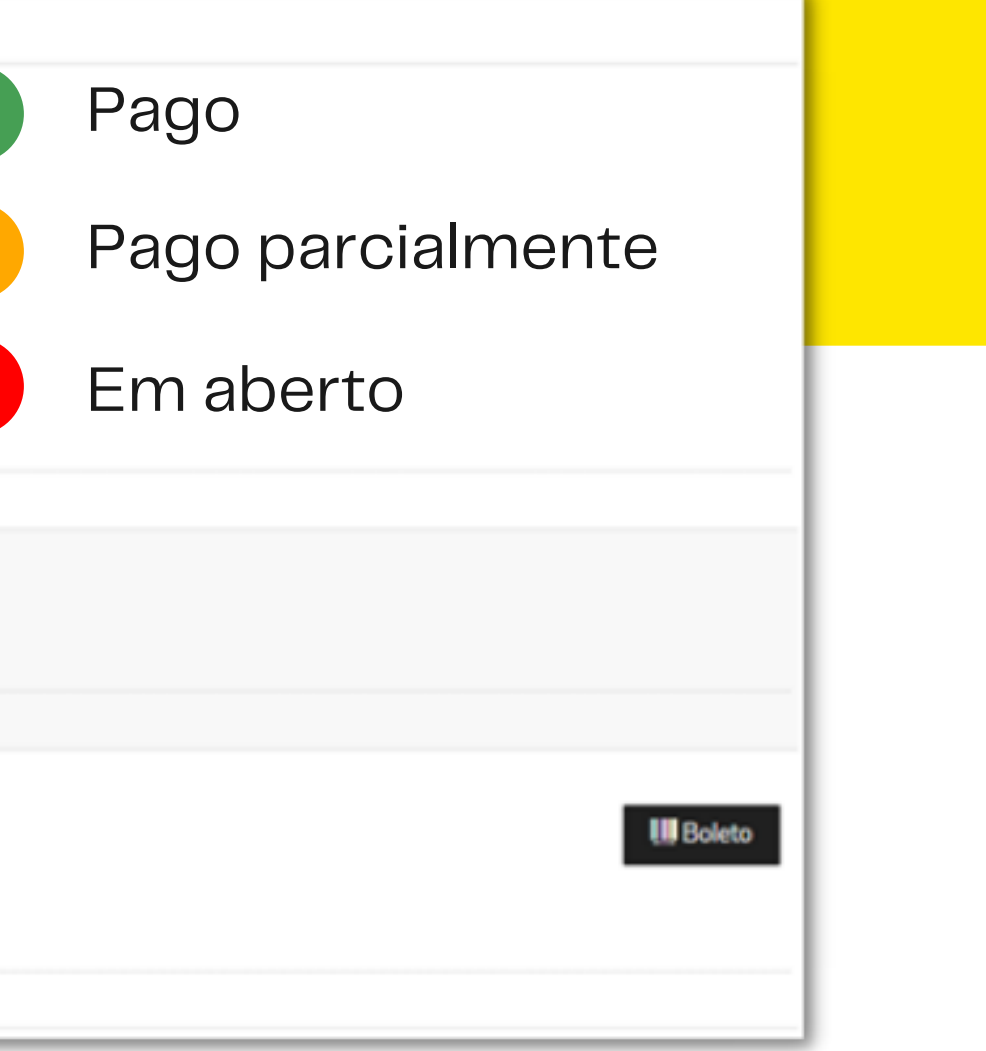

Para verificar os valores e serviços que compõem o boleto, clique em **Exibir detalhes** na parcela selecionada.

### **3. Se você é responsável por dois ou mais alunos**, é necessário alterar o aluno, seguindo as orientações a seguir:

### Na barra superior, clique em **ALTERAR ALUNO**.

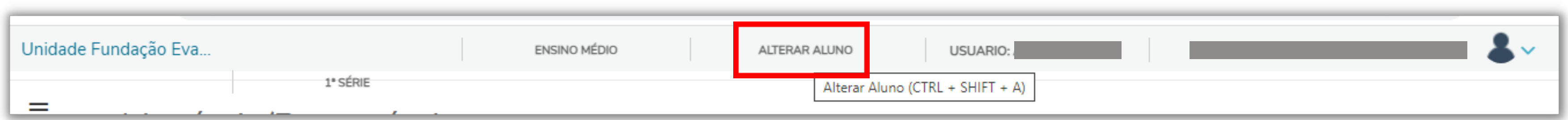

4. Em seguida, abrirá uma tela com todos os seus dependentes. Selecione o aluno desejado e, em seguida, clique em **CONFIRMAR.**

Repita os processos dos **Itens 1 e 2** para emitir o boleto.

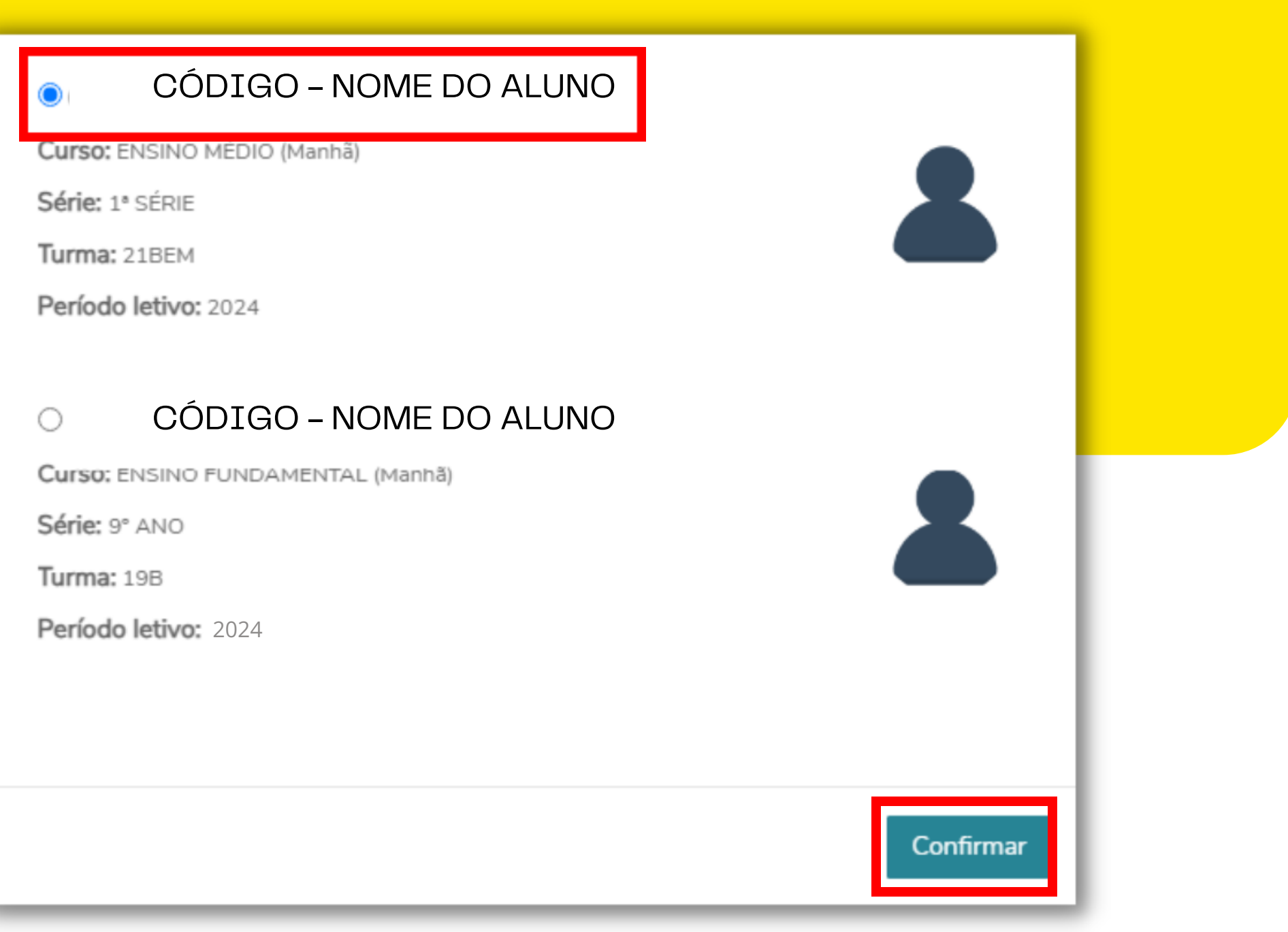

### 5. Para sair do Portal Educacional, clique em **Sair**, no canto superior direito.

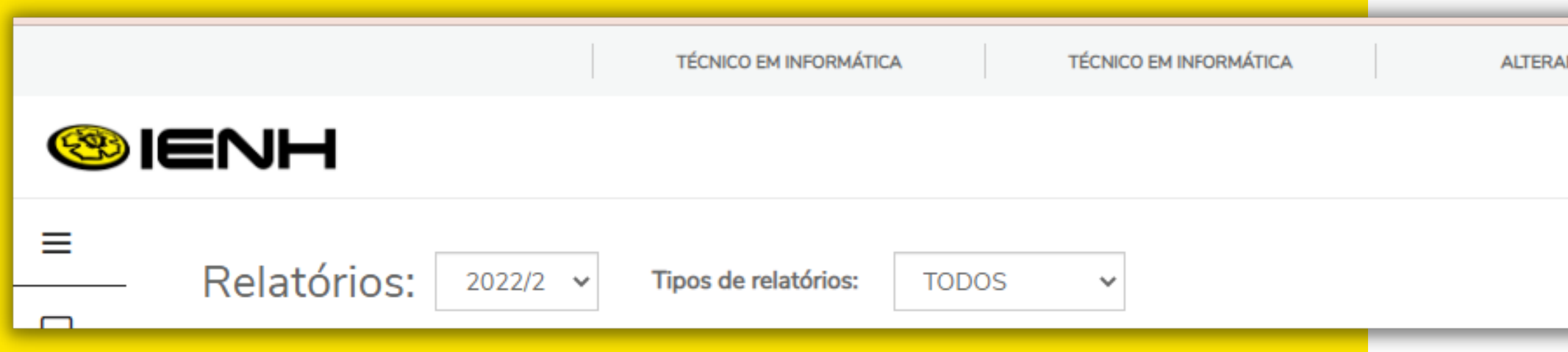

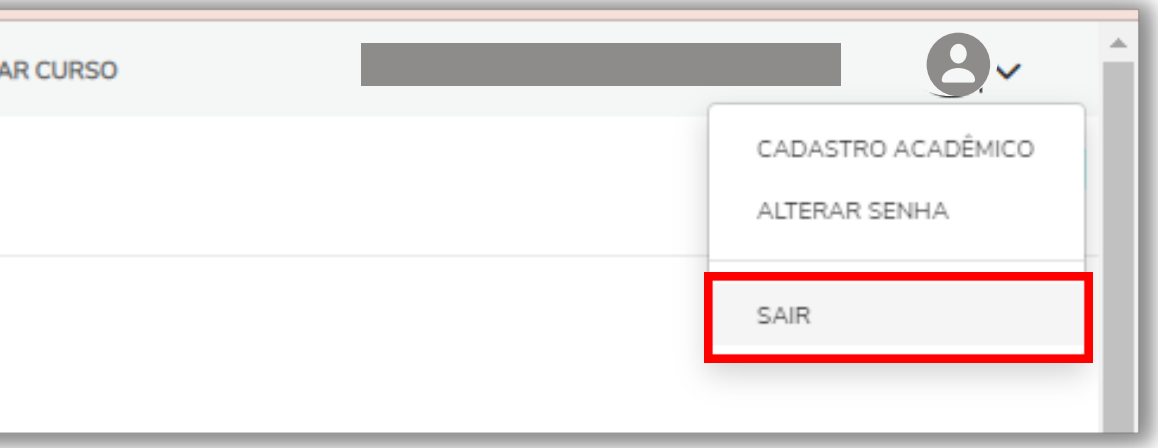

Em caso de dificuldades para fazer o login no Portal Educacional, contate a Equipe de TI pelo e-mail **ti@ienh.com.br**.

Em caso de dúvidas sobre informações acadêmicas, contate a Secretaria pelo e-mail **secretaria@ienh.com.br**.

Em caso de pendências ou outras questões financeiras, contate o Financeiro pelo e-mail **financeiro@ienh.com.br**.

## SUPORTE

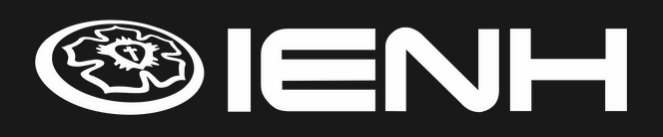